# **DESIGNTIPS DIGITAL PRINTING for Illustrator**

Make your file in the length (left and right) 4mm bigger than the chosen label size

Make your file in the length (heigth) 4mm bigger than the chosen label size

Make your file in the length 4mm bigger than the chosen label size

Design darker than background

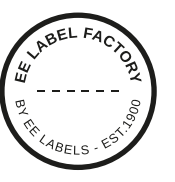

### **1 MINIMUM POINT SIZE**

- Linien: 0.2 pt
- normale Schrift Serifenlos : 5 pt
- normale Schrift mit Serifen : 6 pt

# **2 CONVERT TEXT TO LETTER OUTLINES**

- select the text
- choose text in drop-down menu at the top
- click create letter outlines

#### **3 SAVE FILE**

- export as TIFF, RGB, 360 dpi, Anti-aliasing: none, LZW-compression, (do not embed ICC-Profile)

## **4 UPLOAD**

- you are now ready to order your labels!

# Design lighter than background

#### **1 MINIMUM POINT SIZE**

- Lines: 2 pt
- **bold** font Sans Serif: 7 pt
- **bold** font  $\text{Serif} : 8 \text{ pt}$

# **2 CONVERT TEXT TO LETTER OUTLINES**

- select the text
- choose text in drop-down menu at the top
- click create letter outlines

## **3 EXTRA LINE AROUND TEXT**

- select the texrt
- put a line of 0.25 pt around text

## **4 SAVE FILE**

- export as TIFF, RGB, 600 dpi, Anti-aliasing: none, LZW-compression, (do not embed ICC-Profile)

#### **5 UPLOAD**

- you are now ready to order your labels!

#### **EE LABEL FACTORY**